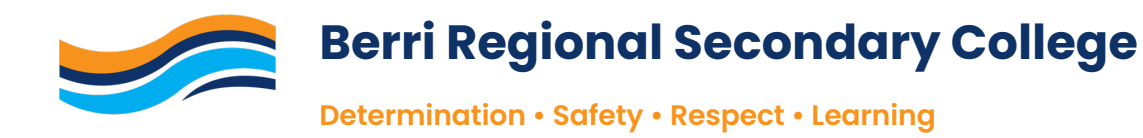

# **Connecting BYOD Device – Apple Mac**

## **PART 1 CONNECT DEVICE TO SCHOOL NETWORK**

- 1. Log onto BYOD Device.
- 2. Click on WIFI Symbol (found in top right-hand corner of screen).

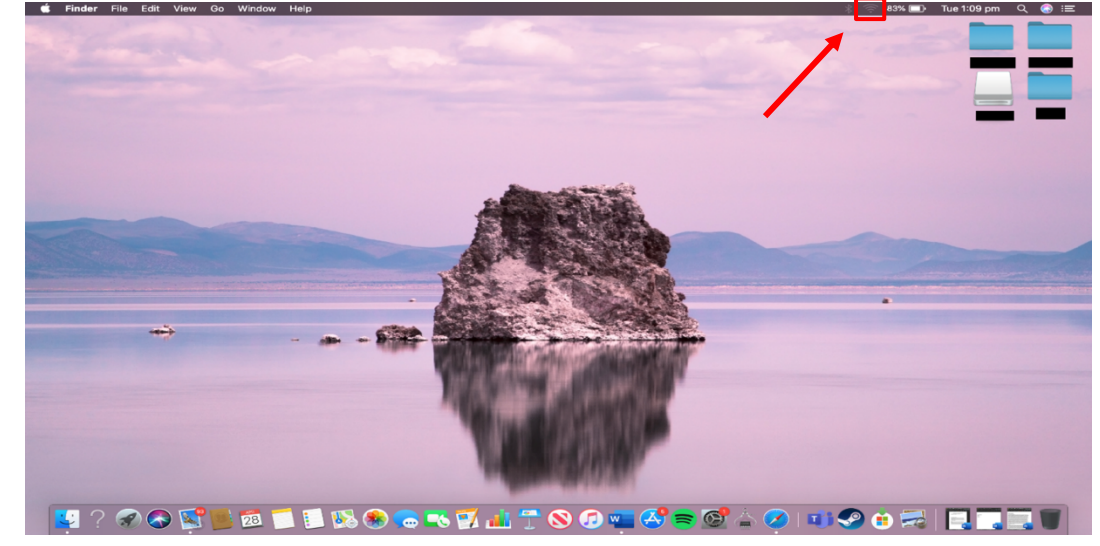

3. Choose and click on "**BRSC\_Secure**"

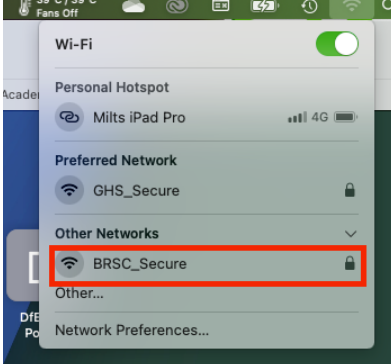

- 4. Enter in your school username and password (see below for example), **tick** the **remember this information** box and **click ok**.
	- Username  $\rightarrow$  ghs \firstname.lastname
	- Password  $\rightarrow$  enter your set password

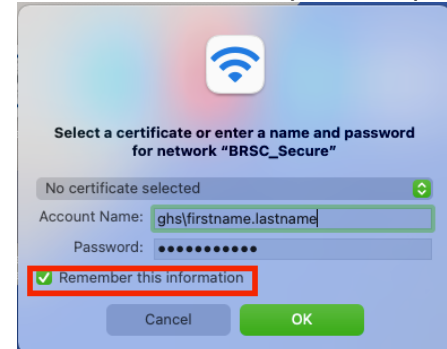

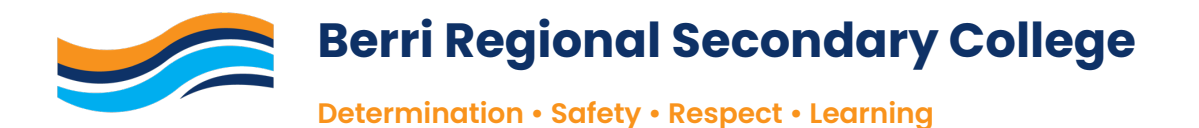

5. A verify certificate screen will appear. Click **Continue**.

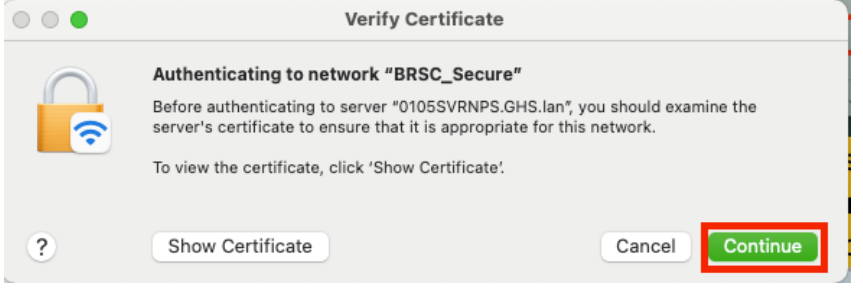

6. You will be connected to the network.

### **PART 2 INSTALL AND TRUST THE INTERNET CERTIFICATES**

- 1. Open a web browser and head to the following website:
	- http://certs.swift.sa.edu.au

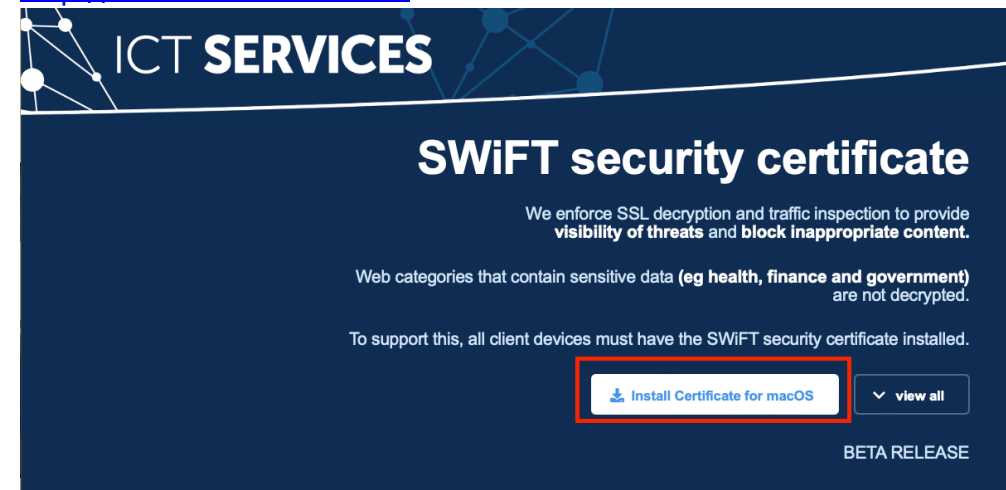

- 2. Click **Install Certificate for macOS**
- 3. Click **Download** to download certificate.

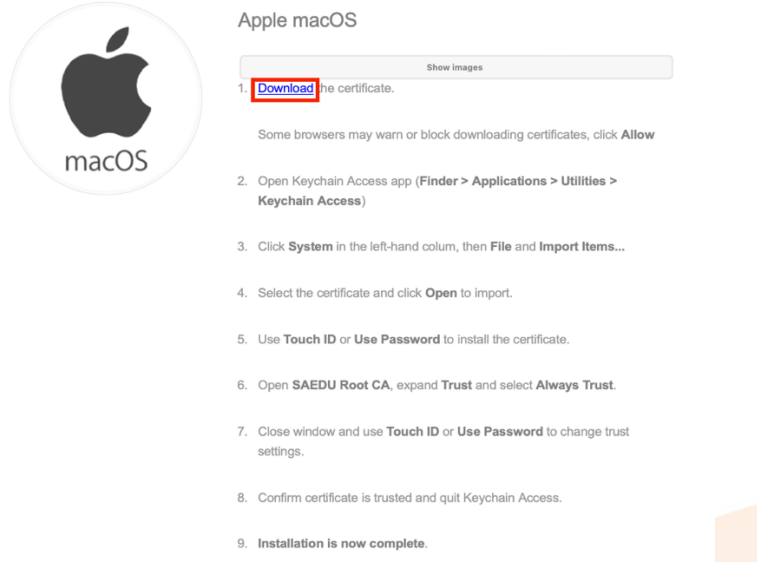

4. Once downloaded, open your **downloads folder** (icon for this is in bottom righthand corner of screen.

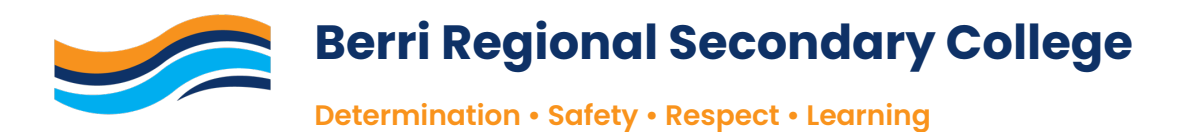

5. Double click on certificate file (file is called **SAEDURootCA.cer**).

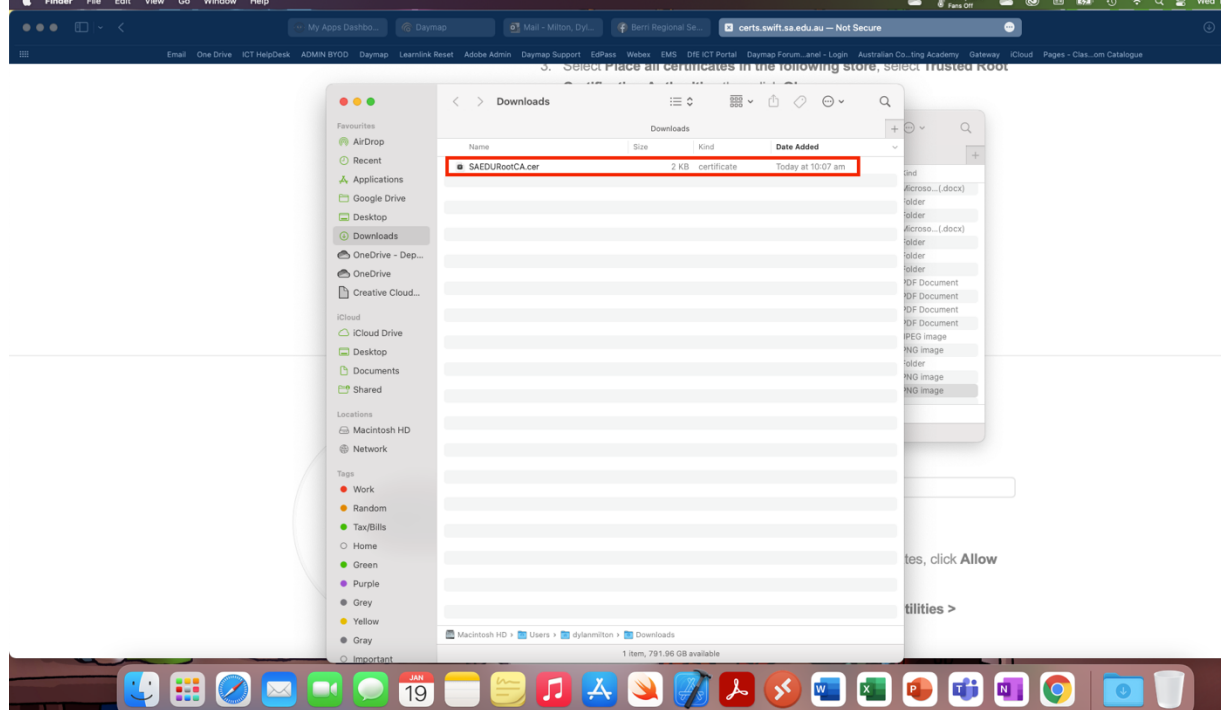

6. **Keychain Access** will open. Scroll down till you see the file called **SAEDU Root CA** and double click it.

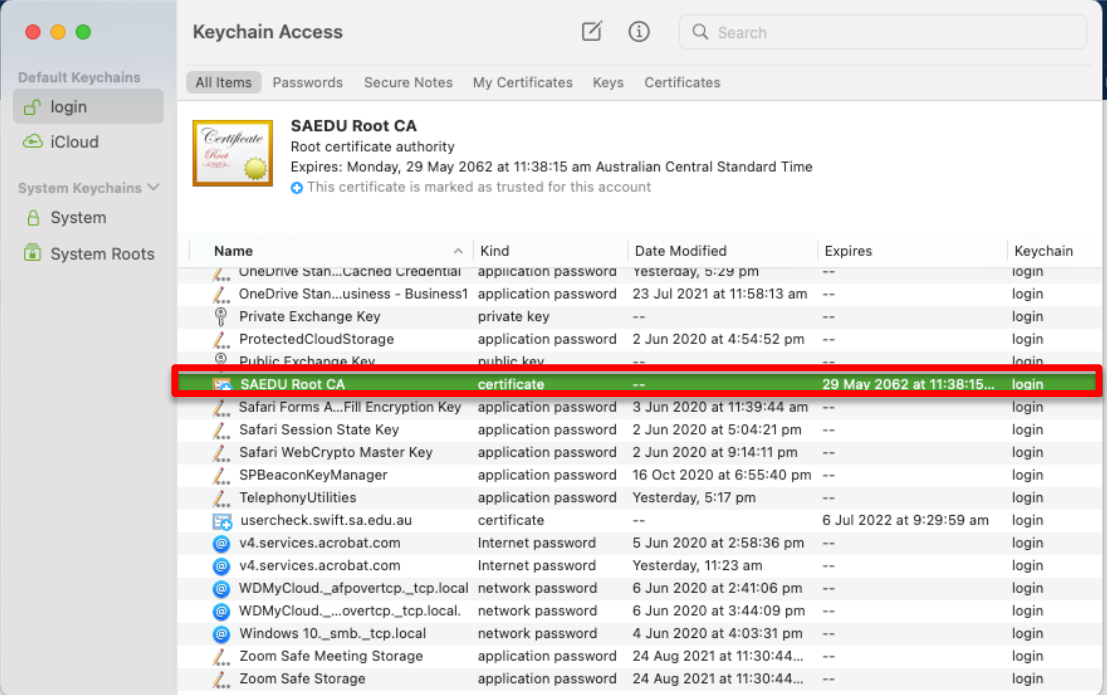

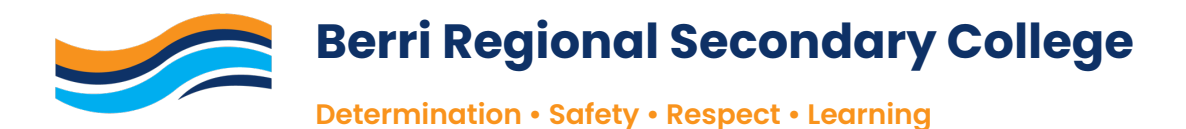

7. Open the **trust tab**, then click on the drop-down menu next to where it says **when using this certificate**

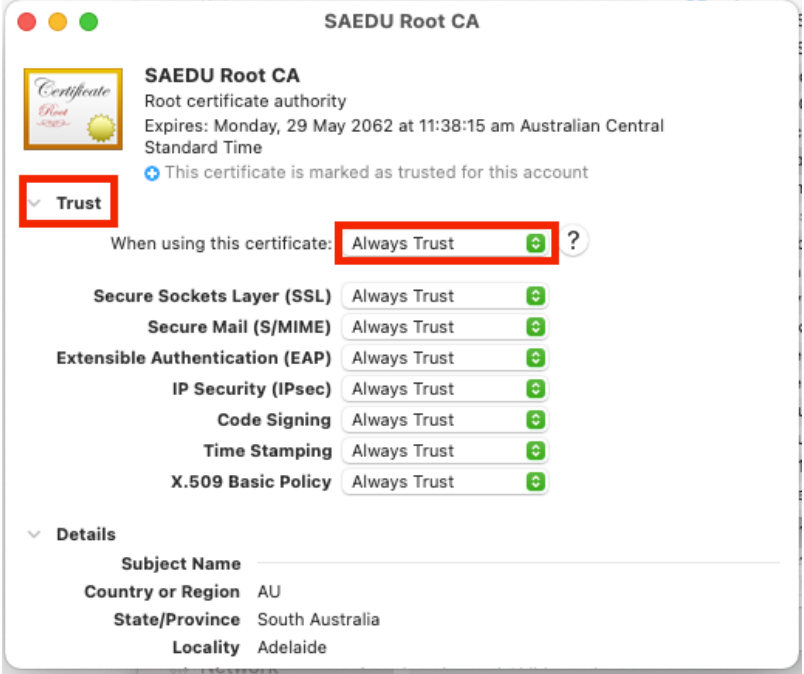

8. Choose **Always Trust** then click the **red circle** in top left-hand corner.

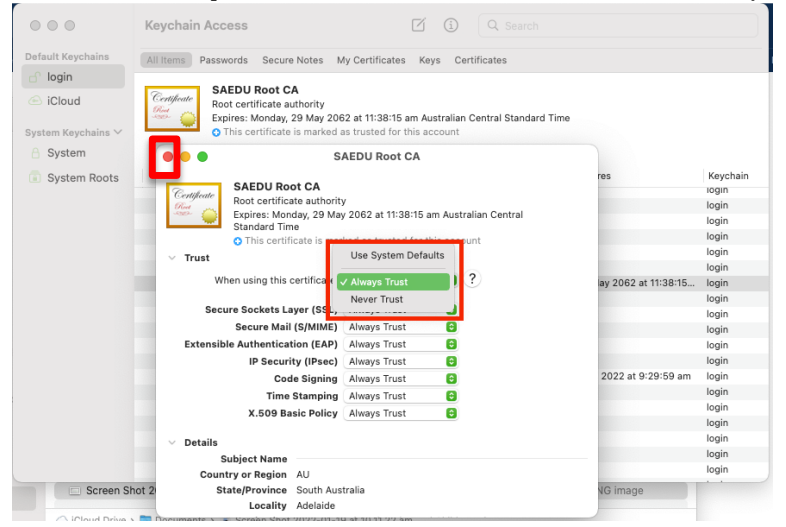

9. You will be prompted to enter in your **computer password** or **use your fingerprint** to approve the change.

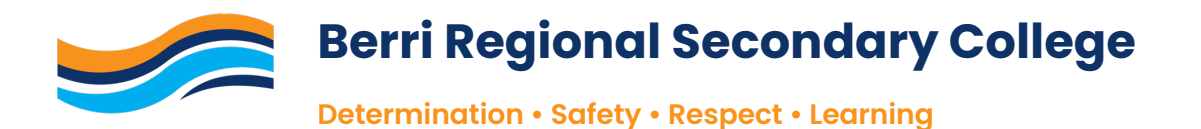

10. Whilst in Keychain Access, scroll up until you find the file called **0105SVRNPS.GHS.lan** and **double click it**.

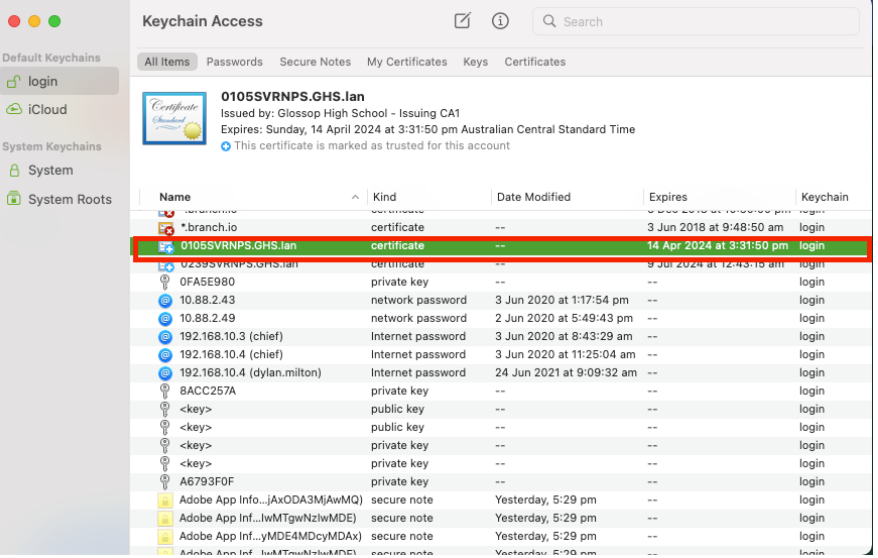

11. Open the **trust tab**, then click on the drop-down menu next to where it says **when**

#### **using this certificate**

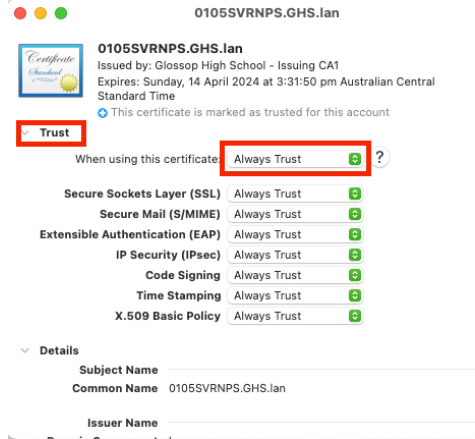

12. Choose **Always Trust** then click the **red circle** in top left-hand corner.

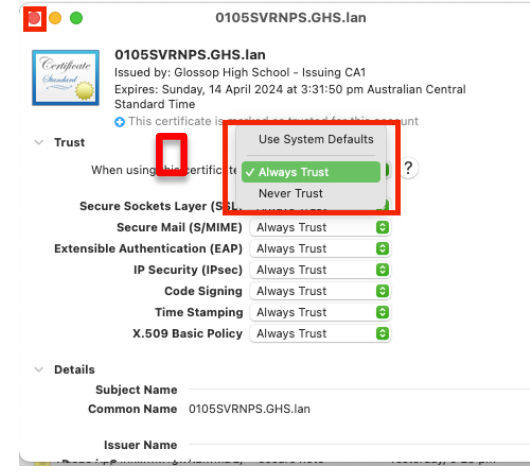

13. You will be prompted to enter in your **computer password** or **use your fingerprint** to approve the change.

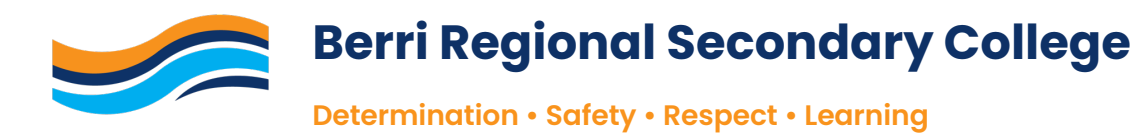

### **PART 3 ACCESS PUBLIC DRIVE TO INSTALL PRINTERS AND SOFTWARE**

1. Open Finder

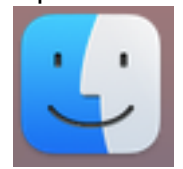

2. Go to the **menu bar** and click on **Go** then click **Connect to Server**.

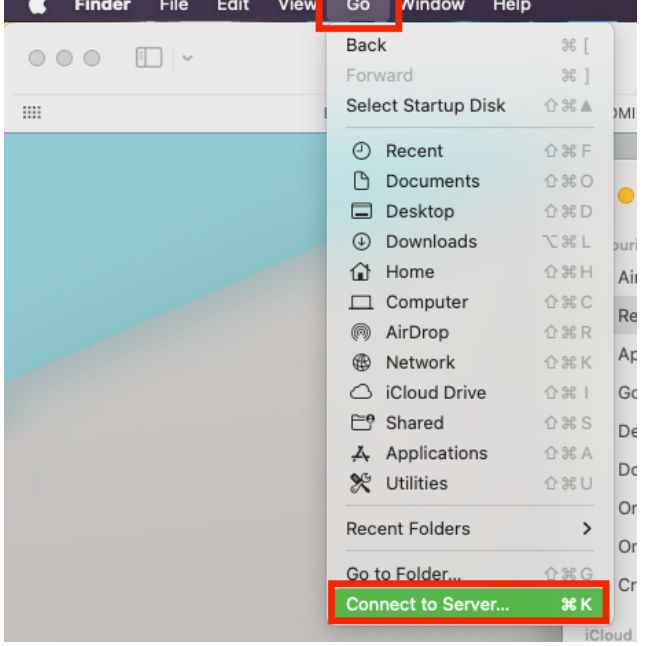

3. In the address bar type in **smb://10.88.2.49/public\$**, click the **+** button and then click **connect**.

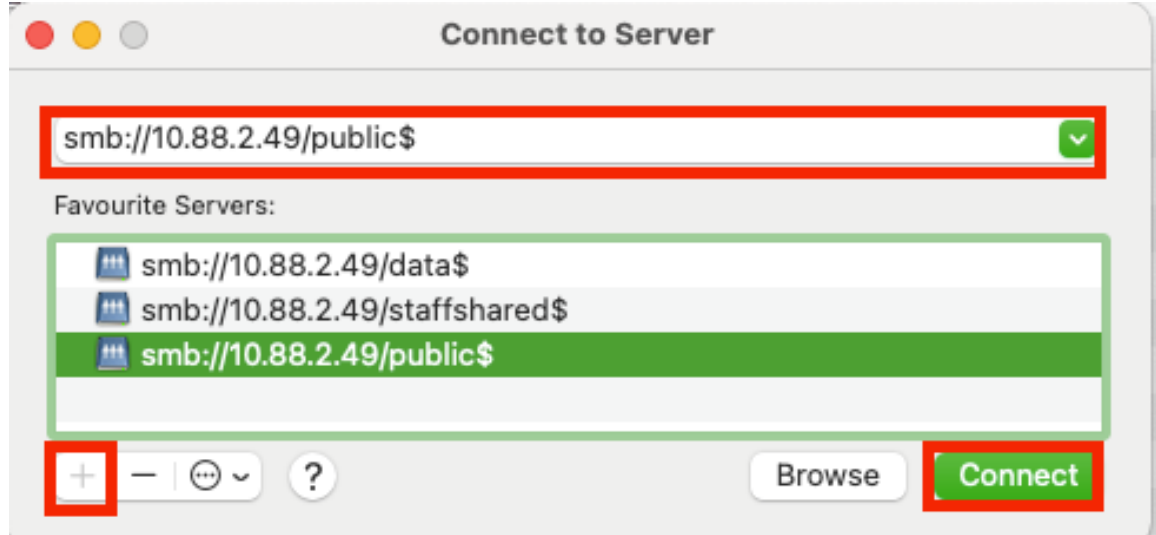

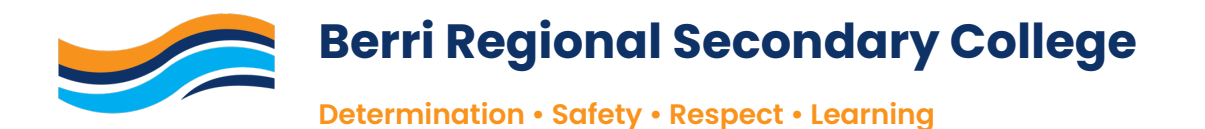

- 4. A login screen will appear, Enter in your school username and password (see below for example), **tick** the **remember this information** box and **click ok**.
	- Username  $\rightarrow$  ghs \firstname.lastname
	- Password  $\rightarrow$  enter your set password

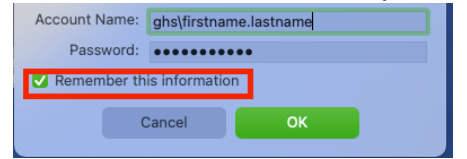

- 5. Public drive will open. Click on the Folder called **BYOD.**
- 6. From here you can install school software such as Microsoft Office.

**ICT assistance is available during school hours for any issues with connection to the school wifi or supported school software.**